### **Section 6: Contacts**

This section explains how to use and manage your Contacts List. You can save phone numbers to your phone's memory.

### **Accounts**

From the Accounts menu you decide if you want applications to synchronize, send, and receive data at any given time, or if you want the applications to synchronize automatically. After determining how you want the accounts to synchronize, indicate which account to synchronize with your Contacts list.

- Sign in to your Google account.
- From the Home screen, press and then tap
   Settings → (Accounts tab) and then navigate to the My accounts area.

- or -

From the Home screen, tap (Apps) → (Settings) → (Accounts tab) and then navigate to the My accounts area.

Note: The Accounts area lists those accounts that have been added to the device and provides an Add account button to quickly and easily add new ones.

# **Contacts List**Creating a Contact

The default storage location for saving phone numbers to your Contacts List is your device's built-in memory.

If existing Google and Corporate email accounts have been synchronized to your phone, these will be made available to your device during the creation of new entries. These new Contacts entries can be assigned or saved to synced accounts such as Phone, SIM, Google, or Corporate.

Your device automatically sorts the Contacts entries alphabetically. You can create either a **Phone, SIM, Samsung account, Google**, or **Microsoft Exchange ActiveSync** contact.

Important! The Google and Microsoft Exchange ActiveSync account types are only visible after creating an email account of those types on your phone.

• Phone contacts are stored locally on the device.

Note: If the phone is ever reset to its factory default parameters, contacts stored on the phone can be lost.

• SIM contacts are stored within the micro SIM Card.

Note: SIM contacts only store the Name and Phone number for an entry.

- Samsung account contacts are shared with your existing Samsung account.
- Google contacts are shared with your existing Google account and can also be imported to your phone after you have created a Google Mail account.
- Microsoft Exchange ActiveSync (also known as Work or Outlook) contacts are those contacts that are intended to be shared with either an Exchange Server or from within Microsoft<sup>®</sup> Outlook<sup>®</sup>.
- Add new account lets you create a new account type. Choose from Samsung account, Google, or Microsoft Exchange
   ActiveSync.

Note: When storing an entry into your micro SIM card, note that only the Name, and Number are saved. To save additional information for a particular contact, such as notes, email, dates, etc., it is important to save that Contact into your phone's onboard memory.

- 1. From the Home screen, tap [2] (Contacts).
- 2. Tap to create a contact.

Note: You can also add a new contact by entering a number from the keypad and pressing ☐ and then tap

Add to Contacts → Create contact. Continue with step 3.

Tap a destination type (Phone, SIM, Samsung account, Google, or Microsoft Exchange ActiveSync) (depending on where you want to save the new contact information).

- **4.** Tap the **Name** field and enter a name for this contact using the displayed keypad.
  - Tap to access additional name entries such as: Name prefix, First name, Middle name, Last name, and Name suffix.
- Tap the image icon and select a photo for this contact. Selections are: Image, Pictures by people, Take picture, or S Memo.

Note: The label entries below can change and are dependant on the selected destination type (ex: the Other and Custom might not appear with an Exchange ActiveSync account destination type).

- Tap the label button (to the left of the Phone field) and scroll through the list to select a category such as Mobile, Home, Work, Work Fax, Home Fax, Pager, Other, Custom, or Callback.
- 7. Tap a phone number field and enter a phone number.
  - Tap on the QWERTY keyboard to remove a previously entered phone number.
  - Tap + to enter an additional phone number
  - Tap to remove a previously entered phone number

- Enter additional information such as: Email, Address, Events, Groups, Ringtone, Message alert, Vibration pattern or tap Add another field to input additional category information.
  - Add another field contains the following options: Phonetic name, Organization, Email, IM, Address, Notes, Nickname, Website, Internet call, Events, or Relationship.
  - Use your finger to slide the page up or down to see additional fields and categories.
- 9. Tap Save to complete and store the new entry.
  - or –

Tap Cancel to delete the current entry.

### To save a Number from your Keypad:

- From the Home screen, tap [1] (Phone).
- Lenter a phone number using the on-screen dialpad.
- Tap Add to Contacts → Create contact or select the Contact entry from the on-screen list.
  - or –

Press and then tap Add to Contacts → Create contact or select the Contact entry from the on-screen list.

- If you're updating an existing contact, tap the entry from the list and proceed to step 5.
- Tap a destination type (Phone, SIM, Samsung account, Google, or Microsoft Exchange ActiveSync) (depending on where you want to save the new contact information).
- Tap the Name and enter a name for this contact using the displayed keypad.
  - Tap to access additional name entries such as: Name prefix, First name, Middle name, Last name, and Name suffix.
- Tap the image icon and select a photo for this contact. Selections are: Image or Take picture.

Note: The label entries below can change and are dependant on the selected destination type (ex: the Other and Custom might not appear with an Exchange ActiveSync account destination type).

- Tap the label button (to the left of the Phone field) and scroll through the list to select a category such as Mobile, Home, Work, Work Fax, Home Fax, Pager, Other, Custom, or Callback.
- 8. Enter additional fields as desired.
- Tap Save to complete and store the new entry.
  - or –

DRAFT

Tap **Cancel** to delete the current entry.

**Note:** For further details about how to enter characters, see "Text Input Methods" on page 95

# **Finding a Contact**

You can store phone numbers and their corresponding names onto either your SIM card, your phone's built-in memory, or an external location (such as Google, Exchange, or T-Mobile Backup). They are all physically separate but are used as a single entity, called Contacts.

Depending on the storage size of the particular SIM card, the maximum number of phone numbers the card can store may differ.

- 1. From the Home screen, tap (Contacts).
- 2. Swipe up or down until you see the contact displayed.

- or -

Tap the **Search** field and begin entering the entry's name. Matching entries are then displayed. This process filters through all of your current account Contact entries to only show you the matching entries.

- or -

In a single motion, touch and hold the letter tab area (on the right) until on-screen letters appear, then scroll through the list. You are then taken to that section of the Contacts list. Touch the contact entry.

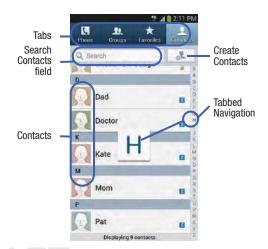

### **Editing Contact Information**

- From the Home screen, tap
- Tap a contact name from the list and tap

- or -

Select a contact name and press and then tap Edit.

- or -

Touch and hold a Contacts entry from the main Contacts list and then tap Edit.

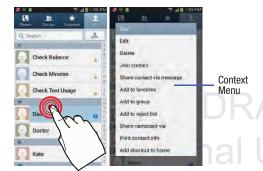

- Edit the contact information then:
  - Tap Save to complete and store the new entry or
  - Tap Cancel to delete the current entry.

### Adding a Number to an Existing Contact

- 1. From the Home screen, tap
- Touch and hold an entry and select Edit to reveal the Contact entry's details screen.
- Tap a phone number field and enter a phone number.
  - Tap on the QWERTY keyboard to remove a previously entered phone number.
  - Tap (+ to enter an additional phone number

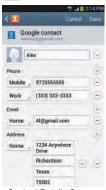

Contact Details Screen

to remove a previously entered phone number.

- Enter additional information such as: Email, Address, Events, Groups, Ringtone, Message alert, Vibration pattern or tap Add another field to input additional category information.
  - Add another field contains the following options: Phonetic name, Organization, Email, IM, Address, Notes, Nickname, Website, Internet call, Events, or Relationship.
  - Use your finger to slide the page up or down to see additional fields and categories.
- 5. Tap Save to complete and store the new entry.

- or -

Tap Cancel to delete the current entry.

### Adding a Pause or Wait to an Existing Contact

- 1. From the Home screen, tap and use the on-screen keypad to enter a new phone number.
- 2. Press and then tap Add 2-sec pause. This feature adds an automatic two-second pause.

- or -

Press and then tap Add wait. This feature causes the phone to require your acceptance before sending the next set of entered digits.

- Tap Add to Contacts → Update existing.
- **4.** Scroll through the available list of existing entries and select the desired target.

**Note:** This new phone number is then added as a new number to the selected entry.

- Tap the label button (to the left of the new phone number) and scroll through the list to select a category type.
- 6. Tap Save to store and update the entry.

### **Deleting Contacts**

**Important!** Once Contacts list entries are deleted, they cannot be recovered.

- 1. From the Home screen, tap
- Touch and hold a contact name from the list and select
   Delete → 0K.

# **Contact List Options**

- 1. From the Home screen, tap
- **2.** Press . The following options display:
  - **Delete**: allows you to delete 1 or more of your contacts.
  - Import/Export: imports or exports contacts to or from the USB storage location, SIM card or SD card, you can also send namecards via methods such as Bluetooth, ChatON, Email, Gmail, Messaging, or Wi-Fi Direct.
  - Merge accounts: allows you to merge all of your current
    Contact entries with either your active Google or Samsung
    account. If several of your contacts are from other external
    sources, this allows you to "back them up" or copy them to
    your Samsung account. Tap OK to continue or Cancel to exit.
  - Accounts: allows you to add and manage mobile accounts on Samsung account, ChatON, Dropbox, Google, LDAP, or Microsoft Exchange ActiveSync. This option also allows you to manually synchronize all of your current contacts with their respective accounts.
  - Speed dial setting: allows you to set up speed-dialing.
  - **Send message/email**: allows you to send a text /picture message or an email using your Google account.

- Contacts to display: allows you to choose to display All contacts, those on your Phone, SIM card, Samsung account, Gmail, or only display contacts that are part of a Customized list.
- Settings: allows you to configure where you save new contacts to, or view your service numbers, or send contact information.
   Options include: Only contacts with phones, List by, Display contacts by, Service numbers, and Contact sharing settings.
- **Help**: provides an on-screen Help file that covers most high level topics for Contacts.

# **Contact Menu Options**

- 1. From the Home screen, tap 🔼 .
- **2.** Touch and hold an entry to reveal the context menu. The following options display:
  - Edit: allows you to edit the currently selected Contacts entry.
  - Delete: allows you to delete the currently selected Contacts entry.
  - Join contact: allows you to link the current contact to another current contact. Similar to a "see also" feature. If you can't remember a contact's information, linking entries can help you find the person you are looking for.
  - **Share contact information**: allows you to send the current entry info via text message.
  - Add to favorites: allows you to copy the current Contacts entry to the list within the Favorites tab.
  - Remove from favorites: allows you to remove the current Contacts entry from the Favorites tab.
  - Add to group: allows you to add the current Contacts entry to an existing group.

 Add to reject list/ Remove from reject list: allows you to add or remove the current Contacts entry to a list of automatically rejected incoming phone numbers.

**Note:** If an entry does not have a phone number, the reject list option will not appear.

- Share namecard via: allows you to send the current Contact entry's information to an external recipient via either Bluetooth, ChatON, Dropbox (if enabled), Email (Exchange or Internet), Gmail, Messaging, or Wi-Fi Direct.
- Print contact info: allows you to print selected information on a compatible Samsung printer.
- Add shortcut to home: adds a shortcut to the current Contacts entry to an available screen location.

## **Contact Entry Options**

- 1. From the Home screen, tap .
- Tap an entry to reveal the Contact entry's Overview Screen. This screen contains Name, contact numbers, email, and linked contact information.
- Press to reveal the context menu specific to this entry.
- Tap an available option.

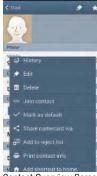

Contact Overview Screen

# **Joining Contact Information**

Most people now maintain multiple email accounts, social networking logins, and other similar account information. For example, a Facebook account login name might differ from a corporate email account login because they are maintained separately and for different groups of people.

This device can synchronize with multiple accounts. When

you synchronize your phone with those accounts, each account creates a separate contact entry in the Contacts list. If one of your contacts (Amy Smith) has a regular email account that you maintain in Gmail, but also has a Facebook account under her maiden and married name, as well as a Video! chat account, when you merge those accounts into your Contacts list you can join all of her entries and view the information in one record.

Joining contact information makes sending messages easy. You can select any account email address or information all from one screen, versus searching multiple, individual screens to locate the desired account information.

Next time you synchronize your phone with your accounts, any updates contacts make to email account names, email addresses, etc. automatically update in your contacts list.

- 1. From the Home screen, tap 👤 .
- Tap a contact name (the name you want to link to another entry) to reveal the Contact entry's Overview Screen.

**Note:** Typically this is the same contact with a different name or account information.

- 3. Press and then tap Join contact.
- 4. Tap the second contact entry (the entry in which to link). The second contact is now linked with the first and the account information is merged into one screen.

Note: The information is still maintained in both entries, but displays in one record for easier viewing when you link the contacts.

Important! It is the first contact image that is displayed for both, and the first contact's name that is used.

For example: If Amy (original entry) is joined with Julie (second entry). Julie seems to disappear and only Amy remains. Tap the Amy entry (showing the Amy image) to view both.

5. Tap the main linked contact to view the contact information you linked. The contacts and information displays with an icon next to the contact name to indicate what type of account information is contained in the entry.

# DRAFT Internal Use Only

### **Unjoining a Contact**

- 1. From the Home screen, tap 🔼 .
- Tap a contact name (the account name from which you want to unjoin an entry). This reveals the details for entry.

**Note:** Typically this is the same contact with a different name or account information.

Tap the Connection area.

- or -

Press and then tap Separate contact.

4. Tap — next to the entry you want to unjoin and select **OK**. The contacts are "unjoined" or separated and no longer display in the merged record screen. Both contacts now go back to being separately displayed.

### Marking a Contact as Default

When you use applications such as the Voice Dialer or other messaging type applications, the application needs to know which information is primary (default) in a contact entry list. For example, when you say "Call John Smith", if you have three phone records for John Smith, the Voice dialer is looking for the "default" number or entry.

The **Mark** as **default** option marks one entry in a contact record to use as the default. This comes in handy when you have multiple entries for the same person.

- 1. From the Home screen, tap
- 2. Tap a Contact entry.
- Press and then tap Mark as default. The Mark as default screen displays radio buttons next to the contact name, phone number, or other contact information.
- Tap the radio button next to the entry information you want to be the primary information (such as name, phone number, or email) and select **Done**.

Note: If there are multiple phone numbers assigned to an entry, assigning one as the default will automatically dial that number when the contact is selected for dialing.

# **Sending a Namecard**

A Namecard contains contact information, and can be sent to recipients as a Virtual Business Card (V-card) attachment using Bluetooth, Google Mail, or as a message.

- 1. From the Home screen, tap 🔼 .
- 2. Tap a Contact entry.
- Press and then tap Share namecard via and select a delivery method: Bluetooth, ChatON, Dropbox (if enabled), Email (Exchange or Internet), Gmail, Messaging, or Wi-Fi Direct

The Namecard attaches to the selected message type and is delivered when you send the message.

Note: Email appears as an option only after an Internet or Exchange email account has been created.

### **Sending All Current Namecards**

Rather than selecting once Contact entry at a time, you can send all of your current entries at once.

- 1. From the Home screen, tap
- 2. Press and then tap Import/Export → Send
- Tap Select all to place a check mark alongside all currently displayed Contact entries.
- 4. Tap Done and select a delivery method:
  - **Bluetooth** to transmit the contacts to another bluetooth-compatible device.
  - ChatON to send the contacts to selected buddies.
  - Dropbox to upload the entries to your remote Dropbox Web storage location.

Note: The Web storage Upload feature requires that you be logged into your Samsung account prior to upload.

- **Email** to attach the contact cards to a new outgoing email (Exchange or Internet).
- Gmail to attach the contact cards to a new outgoing Internetbased email

- Messaging to attach the contact cards to a new outgoing text message.
- Wi-Fi Direct to transmit the entries to another Wi-Fi Direct enabled device.

### Sending a namecard using Bluetooth

You must create a Contact prior to sending a namecard to a recipient. For more information, refer to "Creating a Contact" on page 109.

- 1. From the Home screen, tap 🔼 .
- Touch and hold the entry to reveal the on-screen context menu.
- Tap Share namecard via → Bluetooth.

Important! You must activate Bluetooth to use this feature.

Tap the Bluetooth device in which to send this name card. Bluetooth forwards the namecard to the recipient.

# Copying Contact Information

# **Copying Contact Information to the SIM Card**

The default storage location for saving phone numbers to your Contacts list is your phone's built-in memory. This procedure allows you to copy numbers saved to the phone's memory, onto the SIM card.

- 1. From the Home screen, tap
- 2. From the Contacts List, press and then tap Import/Export → Export to SIM card.
- Tap Select all to choose all current phone contact entries.
  - or –

Select a specific entry by touching an entry. A check mark indicates a selection.

Tap Done. The name and phone number for the selected contact is then copied to the SIM.

# Copying Contact Information to the microSD Card

This procedure allows you to copy entry information saved on the phone's memory, onto the SIM card.

- 1. From the Home screen, tap
- 2. From the Contacts List, press and then tap Import/Export → Export to SD card.
- 3. Tap **0K** to choose all current phone contact entries.

# **Synchronizing Contacts**

Syncing data from your managed accounts allows you to add and manage a new or existing contact from your online or remote accounts to your phone. Prior to syncing, you must first have an active Google or Microsoft Exchange account with current Contact entries, and be signed into your account via the phone.

With syncing, any Contacts entries (with phone numbers, email addresses, pictures, etc.) are updated and synced with your device.

- From the Home screen, press and then tap Settings → Accounts (Accounts tab) and then navigate to the My accounts area.
- 2. Select the email account containing the contacts you wish to synchronize.
- Tap within the adjacent account field to reveal the account's synchronization settings screen.
- 4. To synchronize only Contacts, toggle the active state of the Sync Contacts field. A green check mark indicates the feature is enabled.

**Note:** The process of updating your Contacts tab can take several minutes. If after 10-20 minutes, your list has not been updated, repeat step 2-3.

Your Contacts tab then reflects any updated Contact information.

Note: Syncing of contacts requires you are logged into your Gmail and Corporate accounts via the device.

# **Display Options**

The Display options menu allows you to allows you to choose which contacts to display. You can also choose to display only contacts that have phone numbers.

Note: Once a display filter has been selected, only those Contact entries are shown until the All contacts option is re-selected.

- 1. From the Home screen, tap 🔼 .
- 2. Press and then tap Contacts to display. Select any of the following to filter according to the selection:
  - All contacts allows you to display all available Contacts.
  - Phone lists those Contacts currently found only on your Phone.
  - **SIM** lists those Contacts currently found only on your SIM card.
  - **Samsung account** lists those Contacts currently found and sync'd within the Samsung account.
  - Google lists those Contacts currently found within the Google account.
  - Microsoft Exchange ActiveSync lists those Contacts currently found within the Exchange account.
  - Customized list allows you to enable which account categories are displayed. For example, on Google contacts, you can filter which Contact categories are shown (Friends, Family, etc..)

# Internal Use Only

# Adding more Contacts via Accounts and Sync

When you synchronize applications such as Facebook, Twitter, MySpace, a corporate email account, or Google, using the Accounts and sync option synchronizes the data from the selected account type with your Contacts list.

- From the Home screen, press and then tap Settings > (Accounts tab) and then navigate to the My accounts area.
- Tap Add account.
- Determine which type of account information you want to synchronize with your Contact list. Selections are: Samsung account, ChatON, Dropbox, Email, Facebook, Google, LDAP, or Microsoft Exchange ActiveSync.
- 4. Tap an account type to add.
- Follow the prompts. The selected account type synchronizes with your Contacts list.
- After synchronizing accounts you may want to link contact information. For more information, refer to "Joining Contact Information" on page 118.

### To add Facebook content to your Contacts list:

You can now add your Facebook contact information, such as pictures, email, and phone numbers directly to your Contacts list. All of their current contact information is then migrated over to your phone. If a Contacts entry already exists with a slightly different name, separate entries are created and can later be linked (joined) together into a single entry.

**Important!** This process not only synchronizes your contact information but also your status, events, and more.

- From the Home screen, press and then tap Settings > (Accounts tab) and then navigate to the My accounts area.
- Tap Add account→ Facebook.
- When you are prompted to download the Facebook application from the Play Store.
  - Tap Install → Accept & download to complete the process.
  - Tap Open to launch the application.
- Log into your Facebook account:
  - Enter your account's access Email and Password information and tap Log in.

- If prompted, configure any requested optional permissions and tap Log in.
- Tap those contact settings you wish to synchronize (all are enabled by default). A green check mark indicates the feature is enabled.
  - Choose from: Sync interval settings, Sync Calendar, or Sync Gallery.
- 7. Tap **Done** to complete the login and sync process.
- If prompted, select a Contacts Sync option. Choose from: Sync all, Sync with existing contacts, or Don't sync. Tap Sync to complete the process.
- 9. Return to the Accounts and sync screen and resync this new Social Network account.

#### To resync Social Network Contacts:

- From the Home screen, press and then tap Settings and then navigate to the Accounts area.
- Tap Facebook → within the adjacent SNS account field to reveal the account's synchronization settings screen.
- Choose the parameters to sync (ex: Sync Calendar, Sync Contacts, or Sync Gallery) and tap Sync now.

Note: From the main Accounts and sync page you can also tap Sync all to resync all accounts.

# **Additional Contact Options Sending an Email to a Contact**

Note: Contacts must contain and email account and address before you can use the Send email feature.

- 1. From the Home screen, tap
- **2.** Press and then tap **Send email**. Contacts that contain an email address display.
- Tap the contact(s) to which you want to send an email. A check mark displays next to the selection.

Note: The select contact must have an email as part of their details screen.

- 4. Tap Done.
- 5. Select an email account type.
- Compose the email and tap Send.

### Export/Import

For more information, refer to "Copying Contact Information" on page 122.

# **Contact List Settings**

From this menu you can determine the default storage location for Contacts, display your phone's primary number, and view service numbers listed in your Contact list.

- 1. From the Home screen, tap 🔼 .
- Press and then tap Settings. Configure any of the following options:
  - Only contacts with phones allows you to display only those contacts containing phone numbers.
  - List by defines how the current list of Contacts are sorted:
     First name or Last name.
  - Display contacts by defines how the current list of Contacts are listed: First name (ex: Steve Smith) or Last name first (Smith, Steve).
  - Service numbers lists the currently available service numbers

 Contact sharing settings allows you configure how your Contacts entries are sent: individually or as a single file containing all available entries.

Tap **Settings** to select a share setting.

Send all namecards allows you to set your Contact sharing
option to all so that your entire Contacts entries are sent as a
group and not as multiple single files. If all your entries are
selected only a single file is sent.

**Note:** Your destination device must support this feature or no entries will be received by the external device.

 Send individual namecards allows you to set your default to send individual contacts one at a time. Even if you select all your entries, each is sent individually.

## **Groups**

This feature allows you to add a new or existing contact to a call group. This group can be one of the already present groups (Family, Friends, or Work) or a user-created group.

### **Creating a New Caller Group**

- 1. From the Home screen, tap tab).
- Press and then tap **Create**.
- Tap the **Group name** field and use the on-screen keypad to enter a new group name. For more information, refer to "Text Input Methods" on page 95.
- Tap **Group ringtone** and select a ringtone for the group. Selections are: Default, Ringtones, or Add (to select an existing audio file).
- Tap Message alert and select a message alert ringtone to be associated with this group.
- Tap **Vibration pattern** and select a unique vibration pattern either from an available list or Create your own. This pattern is then associated with this group.
- Tap Save to store the newly created group.

Note: Some externally maintained group types (such as Google) can only be managed or updated remotely online vs via the device. These external types will not allow editing or deleting members locally via the phone.

# Adding an Existing Entry to a Current Caller Group

- 1. From the Home screen, tap
- Tap a group entry  $\rightarrow$  (Add group member).
- **3.** From the available list of contacts, tap the contact(s) you want to add. A check mark displays next to contact entry.
- Tap **Done**. The selected contacts are added to the group.

### Removing an Entry From a Caller Group

- 1. From the Home screen, tap

- Tap a group entry.
  - Press and then tap Remove member.
- Tap all of the contacts you want to remove from this group. A check mark displays next to contact entry.
- Tap **Done**. The contacts are removed from the group.

### **Editing a Caller Group**

To edit a Group entry, there must be at least one member as part of the selected group.

- **2.** Touch and hold a group entry then select **Edit group**.
- Make modifications to the Group name, Group ringtone, Message alert, Vibration pattern fields, or Add member.
- 4. Tap Save.

### **Deleting a Caller Group**

- Press and then tap Delete groups.
- 3. Select either Select all or tap the desired group.
- 4. Tap Delete.
- Select either the Group only or Group and group members.
- **6.** Tap **0K**.

### Sending a Message to a Group

- 1. From the Home screen, tap  $\bigcirc$   $\rightarrow$   $\bigcirc$
- 2. Tap an existing group, and press and then tap Send message.
  - or -

Touch and hold a group entry and select Send message.

- Select the recipients of the new message (indicated by a green check mark). If an entry contains multiple phone numbers, each must be selected individually.
- 4. Tap Done.
  - Type your message, and tap (Send).

### The Favorites Tab

The Favorites tab is a list of the phone numbers that have been designated as favorite contacts. For more information, refer to "Logs Tab" on page 91.

- 1. From the Home screen, tap 🔼 .
- 2. Tap (Favorites tab).

### Adding a contact to your favorites list:

- From within the Favorites tab, press and select
  Add to Favorites
- 2. Place a check mark alongside those current Contacts entries you wish to assign as favorites.
- 3. Tap Done to complete the process.

# DRAFT Internal Use Only

# **Section 7: Messages**

This section describes how to send or receive different types of messages. It also explains the features and functionality associated with messaging.

# **Types of Messages**

Your phone provides the following message types:

- Text Messages
- Multimedia (Picture, Video, and Audio) Messages
- Email and Gmail Messages
- Google Talk
- Messenger
- ChatON

The Short Message Service (SMS) lets you send and receive text messages to and from other mobile phones or email addresses. To use this feature, you may need to subscribe to your service provider's message service.

The Multimedia Messaging Service (MMS) lets you send and receive multimedia messages (such as picture, video, and audio messages) to and from other mobile phones or email addresses. To use this feature, you may need to subscribe to your service provider's multimedia message service.

Important! During the creation of a text message, adding an image, sound file, or video clip automatically changes it from a text message (SMS) to a multimedia message (MMS).

# Message Icons on the Status Bar

Messaging icons are displayed on the Status Bar at the top of the display when new messages are received. For more information, refer to "Status Bar" on page 32.

Note: The Messaging application can also be accessed by pressing and then tapping (Apps) → (Messaging).

# **Creating and Sending Messages**

1. From the Home screen, tap (Compose).

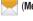

(Messaging) →

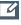

<del>internal </del>Use Only

Tap the **Enter recipient** field to manually enter a recipient.

- or -

to select from one of the following:

- Groups: to select a recipient from the Group list.
- Favorites: to select a recipient from the Favorites list.
- Contacts: to select a recipient from your Contacts list (valid entries must have a wireless phone number or email address).
- Logs: to select a recipient from a list of recently sent messages.
- If adding a recipient from either Logs, Contacts, or Group, tap the contact to place a check mark then tap **Done.** The contact displays in the recipient field.

Note: Delete any unnecessary members by tapping their name/number in the recipient area and selecting Delete.

- 4. Add more recipients by tapping either the Enter recipient field or and selecting recipients.
- 5. Tap the Enter message field and use the on-screen keypad to enter a message. For more information, refer to "Text Input Methods" on page 95.
  - Review your message and tap (Send).
- 7. If you have more than one recipient, the same text message is sent to all recipients in the Enter Recipients field.

Note: If you exit a message before you send it, it will be automatically saved as a draft.

# **Quick Messaging a Number from the Contacts List**

- 1. From the Home screen, tap (Contacts).
- 2. Locate an entry from the Contacts list.
- In a single motion, touch and drag your finger over the number by going to the left. This action addresses a new text message to the selected recipient.

# **Message Options**

# Options before composing a message

- 1. From the Home screen, tap (Messaging).
- Before composing a message, press important from the main Messaging screen to display additional messaging options:
  - Search: allows you to search through all of your messages for a certain word or string of words. Use the on-screen keypad to enter a word or phrase in which to search, then tap .

    For more information, refer to "Message Search" on page 139.

- Delete threads: allows you to delete any message thread.
   Select the messages to delete and a green check mark will appear next to the message. Tap Delete. For more information, refer to "Deleting a single message thread" on page 138.
- **Draft messages**: displays the draft messages folder and its contents.
- Locked messages: displays the locked messages folder and its contents.
- **Scheduled messages**: displays the scheduled messages folder and its contents.
- Spam messages: displays the spam messages folder and its contents.
- Text templates: displays your available text message reply templates. For more information, refer to "Text Templates" on page 144.
- Settings: allows you to access Messaging settings. For more information, refer to "Messaging Settings" on page 139.

- 3. From the Messaging screen list, touch and hold an on-screen message and select an option:
  - Add to Contacts: allows you to add the sender to either a new or existing Contacts entry.
  - View contact: allows you to view the current entry information for the sender.
  - Delete thread: deletes the entire message and its bubbles.
     Deleting a single message threadFor more information, refer to "Deleting a single message bubble" on page 139.
  - Add to spam numbers: allows you to tag a number as spam so that these messages can be directly delivered to your spam folder.

# Options while composing a message

- From the Home screen, tap (Messaging).
- 2. From within an open message, press to display additional messaging options:
  - Call: places an outgoing call to the sender.
  - **Insert smiley**: allows you to add insert smiley icons images (emoticons).
  - Preview (only in MMS): allows you to add preview the MMS message prior to delivery.
  - Add text: allows you to add text items from sources such as: S Memo, Calendar, Location, Contacts, and Text templates.
  - Add to Contacts: allows you to add the sender to either a new or existing Contacts entry.
  - View contact: reveals the current Contact's overview screen.
  - Add slide: converts an SMS message into an MMS (Multimedia) message and allows you to attach an existing slideshow.
  - Delete slide: allows you to remove a previously attached slideshow.
  - · Add subject: allows you to enter a subject.

- Duration (5 sec) (only in MMS): allows you to change the duration of the image slideshow.
- Layout (bottom) (only in MMS): allows you to change the layout.
- Add recipients: allows you to enter additional recipients to the message.
- Delete message: allows you to erase either select specific message bubbles or all current messages bubbles.
- **Schedule message**: allows you to schedule a time for the current message to be delivered.

•

- Add to spam numbers: allows you to tag a number as spam so that these messages can be directly delivered to your spam folder.
- **Discard**: closes the current open message.
- Translate: launches a Translate popup menu. Here you can both assign the sender's original language and assign a target language for the recipient (they will receive your message in the designated language).
  - Select Translate ony for sender to keep your original text in your selected language.

### Adding attachments to a message

To add an attachment to your message, tap (Attach) and select one of the following options:

- Images: allows you to tap an existing image from your Pictures list to add it to your message.
- Take a picture: allows you to temporarily exit the message, take a photo with phone's camera, and then add it to your message by tapping Save.
- Video: allows you to choose an existing video from the Videos list, then add it to your message.
- Record video: allows you to temporarily exit the message, record a video clip using the phone's camera, and then add it to your message by tapping Save.
- Audio: allows you to choose an existing audio file from the Audio list, then add it to your message by tapping the circle to the right of the audio so that it turns green, then tapping Done.
- Record audio: allows you to temporarily exit the message and record an audio clip using the phone's microphone. It is then automatically attached to the message.
- S Memo: allows you to add an S Memo that you have created.
- Calendar: allows you to add an event from your calendar.

- Location: allows you to attach a thumbnail of a map showing your location.
- Contacts: allows you to tap on an existing Address Book entry, then add it to your message by tapping Done.

### **Adding Additional Text**

You can copy text such as names, phone numbers, and events from your Contacts, Calendar, or a Memo.

- 1. While composing a message, press 

  → Add text.
- **2.** At the Add text screen, select one of the following:
  - S Memo: allows you to insert text from an existing S Memo.
  - **Calendar**: allows you to add the name, date, and time of a calendar event to your message.
  - **Location**: allows you to add an address and the link to the location on Google Maps.
  - Contacts: allows you to add the name and phone number of any of your contacts to your message.
  - Text templates: allows you to add pre-defined phrases and sentences. For more information, refer to "Text Templates" on page 144.

The information is added to your message.

# **Viewing Newly Received Messages**

When you receive a message, your phone notifies you by displaying within the Notification area at the top left of your Home screen.

#### To read a message:

- Open the Notification Bar and select the message. For more information, refer to "Notification Bar" on page 37.
  - or –

From the Home screen, tap then tap the new message to view its contents. The selected message displays on the screen.

- **2.** Tap ( ) to play a multimedia message.
  - To pause playback of the multimedia message, tap
- In a single motion, touch and drag up or down the page to scroll through the message (if additional pages were added).

### **Message Threads**

Sent and received text and picture messages are grouped into message threads. Threaded messages allow you to see all the messages exchanged (similar to a chat program) and displays a contact on the screen.

Message threads are listed in the order in which they were received, with the latest message displayed at the top.

### To reply to a text message:

- 1. From the Home screen, tap .
- While the message is open, tap the Enter message field and then type your reply message.

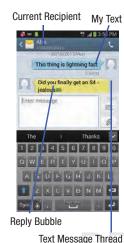

3. Compose your reply.

Your texts are colored Blue and your caller's replies are Yellow.

4. Tap (Send) to deliver your reply.

- or -

Press and then select one of the available message options (page 133).

### To access message thread options:

- From the main Messaging screen, touch and hold the message to display the following options:
  - View contact: displays the Contact's Overview page.
  - Add to contact: begins the process of adding the new number to your Contacts list.
  - **Delete thread**: deletes the currently selected message thread.
  - Add to spam numbers: adds the current sender to a spam list.
     ny new texts from this sender are automatically blocked.

#### To access additional Bubble options:

- Touch and hold the message bubble within an active message conversation to display the following options:
  - **Delete message**: deletes the currently selected message bubble from the thread.
  - Copy message text: copies the currently selected message bubble from the thread.
  - Lock/Unlock message: locks or unlocks the currently selected message bubble from being accidentally deleted.
  - Forward: allows you to forward the currently selected message bubble to an external recipient.
  - Copy to SIM: copies the currently selected message bubble as a single text message within the SIM card.
  - View message details: displays details for the currently selected message bubble.
  - Translate: translates the text from the currently selected bubble into a desired language.

# **Deleting Messages**

# Deleting a single message thread

- 1. From the Home screen, tap
- Touch and hold a message from the Messages list, then select Delete thread.
- 3. At the prompt, tap OK to delete or Cancel to exit.

## **Deleting multiple message threads**

- **1.** From the Home screen, tap
- Press and then tap Delete threads.
- 3. Tap each message thread you want to delete. A check mark displays beside each selected message.
- 4. Tap Delete.
- **5.** At the prompt, tap **0K** to delete or **Cancel** to end the process.

### Deleting a single message bubble

- 1. From the Home screen, tap \_\_\_\_\_.
- 2. Open a message to reveal the message string.
- Touch and hold a message bubble, then select Delete message.
- 4. At the prompt, tap **OK** to delete or **Cancel** to exit.

## **Deleting multiple message bubbles**

- 1. From the Home screen, tap
- 2. Open a message to reveal the message string.
- 3. Press and then tap Delete messages.
- Place a check mark on the individual bubbles targeted for deletion or choose Select all.
- 5. Tap Delete to erase or Cancel to exit.

# Message Search

You can search through your messages by using the Message Search feature.

- 1. From the Home screen, tap .
- 2. Press and then tap Search.
- 3. Use the on-screen keypad to enter a word or phrase in which to search, then tap .
- All messages that contain the entered search string display.

# **Messaging Settings**

To configure the settings for text messages, multimedia messages, Voice mails, and Push messages.

- 1. From the Home screen, tap \_\_\_\_\_.
- Press and then tap Settings.

The following Messaging settings are available:

### **Display**

- Bubble style: allows you to choose from several bubble styles for your messages. Bubbles are the rounded boxes that surround each message.
- Background style: allows you to choose from several background styles for your messages.

• **Use the volume key**: allows you to change the text size by using the up or down volume keys.

### **General settings**

- **Delete old messages**: deletes old messages when the limit is reached, rather than overwriting them.
- Text message limit: allows you to set a limit on how many text messages are allowed in one conversation.
- Multimedia message limit: allows you to set a limit on how many multimedia messages are allowed in one conversation.

### Text message (SMS) settings

- Delivery reports: when this option is activated, the network informs you whether or not your message was delivered.
- Manage SIM card messages: allows you to manage the messages stored on the SIM card.
- Message center: allows you to enter the number of your message center where your messages reside while the system is attempting to deliver them.
- Input mode: allows you to set the input mode for your text messages. Choose from: GSM Alphabet, Unicode, or Automatic.

### Multimedia message (MMS) settings

- **Delivery reports**: when this option is activated, the network informs you whether or not your message was delivered.
- Read reports: when this option is activated, your phone receives a request for a read reply along with your message to the recipient.
- Auto-retrieve: allows the message system to automatically retrieve messages.
- Roaming auto-retrieve: allows the message system to automatically retrieve while roaming.
- **Creation mode**: allows you to select the creation mode: Free, Restricted, or Warning.
  - Restricted: you can only create and submit messages with content belonging to the Core MM Content Domain.
- Warning: the phone will warn you via pop up messages that you are creating a multimedia message which does not fit the
   Core MM Content Domain.
- Free: you may add any content to the message.
- MMS alert: alerts you when the messaging modes changes from an SMS (text) to MMS (multimedia) mode.

### **Push message settings**

- Push messages: allows you to receive push messages from the network.
- Service loading: allows you to set the type of service loading notification. Choose from: Always, Prompt, or Never.

### **Notification settings**

- Notifications: allows you to see message notifications on your status bar.
- Select ringtone: allows you to set the ringtone for your message notifications.
- Vibrate: allows you to configure the vibration mode associated with message alerts.
- Message alert repetition: allows you to set the interval for new message alerts. Choose from: Once, Every 2 minutes, or Every 10 minutes.
- Preview message: when enabled, allows you to view a brief preview of new message text on the Status bar.

### **Emergency message settings**

 Emergency alerts: allows you to configure emergency alert settings. You can enable/disable those alert categories you wish to receive. Choose from: Imminent extreme alert, Imminent severe alert, and AMBER alerts.

Note: The Presidential alert can not be disabled.

• Emergency notification preview: allows you to play a sample emergency alert tone. Tap **Stop** to cancel the playback.

### **Signature settings**

- Add signature: when enabled, this feature allows you to create a signature at the end of your outgoing text messages.
- Signature text: allows you to enter a desired signature for your message.

### **Spam message settings**

- Spam settings: when enabled, allows you to configure available spam settings such as:
  - Add to spam numbers: allows you to manually enter and assign a phone number as being sent from a spam source.
- Add to spam phrases: allows you to assign a specific text
   phrase as belonging to a spam message. Ex: Dear friend.

 Block unknown senders: when active, automatically blocks incoming messages from unknown sources or blocked numbers.

# **Emergency Alert Configuration**

This device is designed to receive wireless emergency alerts from the Commercial Mobile Alerting System (CMAS); which may also be known as the Personal Localized Alerting Network (PLAN). If your wireless provider has chosen to participate in CMAS/PLAN, alerts are available while in the provider's coverage area. If you travel outside your provider's coverage area, wireless emergency alerts may not be available. For more information, please contact your wireless provider.

Emergency Alerts allows customers to receive geographically-targeted messages. Alert messages are provided by the US Department of Homeland Security and will alert customers of imminent threats to their safety within their area. There is no charge for receiving an Emergency Alert message.

There are three types of Emergency Alerts:

- · Alerts issued by the President
- · Alerts involving imminent threats to safety of life
- · AMBER Alerts (missing child alert)

Customers may choose not to receive Extreme Alerts, Severe Alerts, and AMBER Alerts.

Important! Alerts issued by the President can not be disabled.

### To disable Extreme, Severe, and AMBER Alerts:

- 1. From the Home screen, tap
- 2. Press and then tap Settings.
- Scroll to the bottom and select Emergency alerts. All alerts are enabled by default (check mark showing).
- **4.** Tap on an alert option to disable the alert and remove the check mark.

# **Assigning Messages as Spam**

You can now assign either a phone number as spam or use a key term or phrase. Any message assigned as spam is automatically placed with your Spam messages folder.

### To assign a phone number from Messages list as spam:

- 1. From the Home screen, tap
- 2. Touch and hold a message from a phone number.
- 3. Select Add to spam numbers and tap OK.

### To assign a phone number manually as spam:

- 1. From the Home screen, tap
- 2. Press and then tap Settings.
- 3. Locate and activate the Spam settings option.
  - Spam settings: when enabled, allows you to configure available spam settings such as:
- 4. Tap Add to spam numbers  $\rightarrow$  + (Add new).
  - This function allows you to manually enter and assign a phone number as being sent from a spam source.

- **5.** Tap the **Number** field to manually enter phone number.
  - or –

Tap to select from either your existing Logs or Contacts.

- or -

Tap **Match criteria** and select a parameter that must match for the spam action to take effect. Choose from: Same as, Starts with (ex: 800 or 888), Ends with, or includes.

Tap Save.

### To register text phrases as spam:

Some incoming messages might not be associated with a phone number but rather an email address. In these cases, the only way to block those messages, would be assign a key used term or phrase to activate the Spam block. Ex: "Dear friend", "Stock Alert", or "Act Now".

- 1. From the Home screen, tap —.
- 2. Press and then tap Settings.
- 3. Locate and activate the **Spam settings** option.

- Tap Add to spam phrases → + (Add new).
  - This function allows you to assign a specific text phrase as belonging to a spam message. Ex: Dear friend.
- Enter a term or word into the field.

**Note:** The term is case sensitive. Ex: "Act Now" is not the same as "act now".

Tap Save.

### To register unknown numbers as spam:

Some incoming messages might not be associated with either a phone number or email address. These incoming messages contain no information as their info is blocked by the sender.

- 1. From the Home screen, tap \_\_\_\_\_.
- Press and then tap Settings.
- 3. Locate and activate the Spam settings option.
- Tap Block unknown senders. A green check mark indicates the feature is active.
  - Block unknown senders: when active, automatically blocks incoming messages from unknown sources or blocked numbers.

If an incoming message is designated in coming from an unknown sender, it is automatically assigned as spam and is now located in your Spam folder.

# **Accessing Your Spam Folder**

Any message assigned as spam is automatically placed with your Spam messages folder.

- 1. From the Home screen, tap —.
- 2. Press and then tap Spam messages.

# **Text Templates**

This screen displays your available text message reply templates. This is a readily accessible list of both default and user-defined text snippets that can be used to quickly reply to incoming messages.

- 1. From the Home screen, tap
- 2. From the Messaging list, press and then tap Text templates.
- Tap a message to immediately insert it into your current message conversation.

#### To create your own text template:

- 1. From the Home screen, tap
- 2. From the Messaging list, press and then tap Text templates.
- 3. Tap (Create text template).
- **4.** Enter a new text string and tap **Save**.

# **Using Email**

Email (or Internet Email) enables you to review and create email using several email services. You can also receive text message alerts when you receive an important email. Your phone's Email application lets you access and manage multiple email accounts simultaneously in one convenient location.

There are currently three main types of email accounts on your phone: Gmail, Internet-based email (Gmail, Yahoo, etc..), and Microsoft Exchange (Corporate email or Outlook<sup>®</sup>).

To send and receive email messages through an ISP (Internet Service Provider) account, or if you wish to use your device to access your corporate email through a VPN (Virtual Private Network), you will first need to set up an IMAP or POP account.

- IMAP (Internet Message Access Protocol) This protocol is frequently used in large networks and commercial settings.
   IMAP4 is the current standard.
- POP3 (Post Office Protocol) This protocol is supported by most ISPs (Internet service providers) and common among consumer applications. POP3 is the current standard.
- Microsoft Exchange ActiveSync This protocol is frequently used with a large corporate email server system and provides access to email, contact, and calendar synchronization.

#### **Creating an Internet Email Account**

- From the Home screen, tap (Apps) → (Email).
- 2. If you already have other email account setup:

Account name

Loading messages.

Access available accounts and folders

Enter your Email address and Password information.

- Email address: your Internet email address.
- Password: typically your network access password (case-sensitive).

- Tap Show password to display the password as you enter it in the associated field.
  - Tap Manual setup to configure your connection settings manually (POP3 or IMAP). Follow the on-screen prompts and enter the information specific to your email provider.
  - Tap Send email from this account by default to assign this
    email account as your default account for all outgoing emails.
- 4. Tap Next.
- At the Account options screen, select the frequency which the device should check for new email on the server and tap Next.

Important! The Sync Email feature must be enabled to allow synching between your device and the remote server

- Tap the Notify me when email arrives field to receive new email notifications.
- Tap the Automatically download attachments when connected to Wi-Fi field to assist with faster access to large email attachments when using Wi-Fi.

- At the Set up email screen, name the account and enter a screen name to identify yourself on this account.
  - The unique account name is used to differentiate this account from other email accounts accessed by your device.
- 7. Tap **Done** to store the new account.

Messages for this account display on the Inbox tab. You can also view Personal information for this account, Receipts (if you setup the account to return receipts), Travel information, and more (if available).

#### **Opening an Email**

- 1. From the Home screen, tap  $\longrightarrow$   $\bigcirc$  (Email).
- 2. Tap (account name field upper-left) to open the complete email account list page.
  - Selecting Combined view allows you to view all the emails for your current accounts, managed by the application, to be listed on a single screen.
- 3. Select an email account and tap an email message.

#### Refreshing Email messages

- 1. From the Home screen, tap 

  (Email).
- 2. Select an email account.
  - If you are already in an email account, tap the account name field (upper-left) to open the complete email account list page.
  - Select an available email account.
- 3. Tap (Refresh).

#### **Composing Email**

- I. From the Home screen, tap ₩ → 🥥 (Email).
- 2. Tap (account name field upper-left) to open the complete email account list page.
- 3. Tap Inbox  $\rightarrow$  (Compose).
- 4. Enter the recipient's email address in the To field.
  - If you are sending the email message to several recipients, separate the email addresses with a comma. You can add as many message recipients as you want.
- 5. Press and then tap Add Cc/Bcc to add additional carbon copy recipients.
  - Use the **Cc** field to carbon copy additional recipients.
  - Use the **Bcc** field to blind copy additional recipients.
- 6. Tap the Subject field and enter the email subject.
- Tap the email text field and compose your email message.
  - - Tap the file you wish to attach.
    - Tap 
       to delete the attached file.

Note: If you attach an image to your email, you have the option to resize it prior to delivery. Choose from: Original, Large (70%), Medium (30%), or Small (10%). Once chosen, tap **0K**.

8. Once complete, tap (Send).

# **Configuring Email Settings**

- 1. From the Home screen, tap 
  → (Email).
- Select an account.
- 3. Press and then tap Settings → <Account>.
- 4. Alter any of the following settings:
  - Email notifications: Activates the email notification icon to appear within the Notifications area of the status bar when a new email (Gmail, etc..) is received.
  - Select ringtone: Plays a selected ringtone when a new email message is received.
  - Vibrate: Activates a vibration when a new email message is received.
  - Sync Email: enables automatic email synching between your device and the remote server.

- Sync schedule: allows you to control the email sync schedule on both Peak and Off-Peak times.
- Size to retrieve emails: configures the incoming email size allowed to pass through to your phone automatically without user interaction. Emails with attachments larger than configured will have to be retrieved manually.
- Signature: Lets you attach a customized signature to the bottom of all outgoing emails.
  - In a single motion touch and slide the **Signature** slider to the right to turn it on

    ON.
  - Tap the **Signature** field, change the current text, and tap **OK** to save the new signature.
- Default account: Assign this account as the default email account used for outgoing messages.
- 5. Tap the More settings field to access additional options:
  - Account name: displays your uniquely created account display name.
  - Your name: displays the name used in the From field of your outgoing email messages.

- Always Cc/Bcc myself allows you to include your own email address in either the CC, Bcc, or None fields. Lets you always receive a copy of outgoing emails.
- Forward with attachments: Lets you include attachments when forwarding an email.
- Recent messages: adjusts the number of on-screen messages shown in the current category list at any one time.
- **Show images**: allows you to view embedded images located within the body of the currently displayed email.
- Auto download attachments: allows the device to automatically download email attachments when an active Wi-Fi connection is detected. This process speeds up the process of downloading an emails attachments for offline review by not using a 3G or 4G network connection.
- Auto resend times: enables the device to resend an outgoing email a specified number of times if delivery fails.
- Incoming settings: Lets you specify incoming email settings, such as User name, Password, IMAP server, Security type, Port, and IMAP path prefix.

 Outgoing settings: Lets you specify outgoing email settings, such as SMTP server, Security type, Port, Require sign-in, User name, or Password.

**Note:** Some the above options may not be displayed when using some Internet account types.

# **Microsoft Exchange Email (Outlook)**

Your phone also provides access to your company's Outlook Exchange server. If your company uses either Microsoft Exchange Server 2003 or 2007, you can use this email application to wirelessly synchronize your email, Contacts, and Calendar information directly with your company's Exchange server.

# Setting Up a Microsoft Exchange Email account

- 1. From the Home screen, tap \(\bigsim\) → \(\bigsim\) (Email).
- 2. If you already have other email account setup:
  - Open an existing email account, press
     Settings → (Add account).
  - or –

Enter your **Email address** and **Password** information.

- Email address: your Outlook work email address.
- Password: typically your network access password (case-sensitive).
- Tap Show password to display the password as you enter it in the associated field.
- Tap Send email from this account by default, to make this your default email account for outbound emails.

Note: If selected, the Manual setup button changes to read Microsoft Exchange ActiveSync. If activated, skip to step 6.

5. Tap Next. Consult your Network or IT Administrator for further details and support.

Tap Microsoft Exchange ActiveSync (from the add new email account screen).

Note: If prompted with an on-screen notification that the connection that the "Setup could not finish", tap Edit details to continue with a manual update of necessary information.

 When prompted to provide additional detailed information within the Exchange server settings screen, enter an updated **Domain**, and confirm your user name and **Password** information.

Important! Remember to manually place the cursor in the correct spot and enter a Domain name before the "[Domain]\[user name]" entry. Most servers only provide a username.

 Update or re-enter your Exchange server information within the appropriate field. This field can often be populated with incorrect or out of date information provided by your server.  Exchange Server: your exchange server remote email address. Typically starts with mail.XXX.com. Obtain this information from your company network administrator.

**Important!** Do not accept the default entry as this is a guess based on returned information.

 If your network requires SSL encryption, tap the Use secure connection (SSL) field to place a check mark in the box and activate this additional level. Most often, this option should be enabled.

Important! If your Exchange server requires this feature, leaving this field unchecked can prevent connection.

- **9.** Consult your IT Administrator if it is necessary to enable the **Use client certification** option.
- **10.** With the new server information entered, tap **Next**.
- Read the on-screen Activation disclaimer and, when prompted, tap OK. The device then verifies your incoming server settings.

- If prompted, read the Remote security administration information and tap OK to accept the service and continue.
- Adjust the various on-screen configuration fields and tap Next. It may take a few seconds for the next screen to load.
  - Enabling the Automatically download attachments when connected to Wi-Fi option decreases the wait time to access large email attachments.
- 14. If prompted, read the Activate device administrator? screen and tap Activate to complete the email setup process.

Note: This process can take a few minutes. If the previous setup screen re-appears, ignore it and do not alter any fields during this process.

**15.** Identify your new work email account with a unique name (Ex: Work), then tap **Done**.

#### Opening an Exchange Email

- 1. From the Home screen, tap  $\Rightarrow$   $\bigcirc$  (Email).
- 2. Tap the account name field (upper-left) to open the complete email account list page.
- Select an exchange email account and tap an email message.

#### Refreshing Exchange Email

- 1. From the Home screen, tap  $\longrightarrow$   $\bigcirc$  (Email).
- 2. Select an email account.
  - If you are already in an email account, tap the account name field (upper-left) to open the complete email account list page.
  - Select an available email account.
    - Tap (Refresh

# **Composing Exchange Email**

For more information, refer to "Composing Email" on page 148.

# **Deleting an Exchange Email Message**

- Touch and hold an email (from your inbox list) and select Delete from the on-screen context menu.
  - With the email message displayed, tap (Delete).

# **Configuring Microsoft Exchange Email Settings**

- 1. From the Home screen, press and then tap Settings and then navigate to the Accounts area.
- Tap the Microsoft Exchange account and Settings → <Exchange email account>.
  - or -

- or -

From the Home screen, tap (Email), select an account, and press and then tap Settings > <Account>.

- 3. Alter any of the following settings:
  - Email notifications: Activates the email notification icon to appear within the Notifications area of the status bar when a new email is received.
  - Select ringtone: Plays a selected ringtone when a new email message is received.

- Vibrate: Activates a vibration when a new email message is received.
- Sync Email: enables automatic email synching between your device and the remote server.
- Sync schedule: allows you to control the email sync schedule on both Peak and Off-Peak times.
- Period to sync email to assign the sync range for your incoming and outgoing email messages between your phone and your external exchange server. How many days worth of email messages should the phone and server synchronize. Choose from: Automatic, All, 1 day, 3 days, 1 week, 2 weeks, or 1 month.
- Size to retrieve emails configures the incoming email size allowed to pass through to your phone automatically without user interaction. Emails with attachments larger than configured will have to be retrieved manually.
- Signature: Lets you attach a customized signature to the bottom of all outgoing emails.
  - In a single motion touch and slide to the right to turn it on

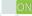

- Tap the **Signature** field, change the current text, and tap **Done** to save the new signature.
- Default account: Assign this account as the default email account used for outgoing messages.
- Out of office settings allows you to both activate/deactivate your email's out of office settings, and configure both the start/ end dates and your outgoing message.
- 4. Tap the More settings field to access additional options:
  - Account name displays the name used by the device to track the account
  - Always Cc/Bcc myself allows you to include your own email address in either the CC, Bcc, or None fields. Lets you always receive a copy of outgoing emails.
  - Forward with attachments: Lets you include attachments when forwarding an email.
  - Show images: allows you to view embedded images located within the body of the currently displayed email.

- Auto download attachments: allows the device to automatically download email attachments when an active Wi-Fi connection is detected. This process speeds up the process of downloading an emails attachments for offline review by not using a 3G or 4G/LTE network connection.
- Auto resend times enables the phone to resend an outgoing email a specified number of times if delivery fails.
   The default is 3 auto resends.
- Folder sync settings allows you to configure the sync settings for various folders such as Inbox, Drafts, Outbox, etc..
- Period to sync Calendar assigns a period for your phone to sync calendar events. Choose from: 2 weeks, 1 month, 3 months, 6 months, or All calendar.
- Empty server trash: allows you to delete your email account's trash bin remotely.
- Sync Contacts synchronizes the contacts between your device and the remote exchange server.
- **Sync Calendar** synchronizes your exchange calendar entries between your device and the remote exchange server.
- Sync Task synchronizes your exchange tasks entries between your device and the remote exchange server.

- In case of sync conflict allows you to assign the master source on emails. If there is a conflict with the current email. sync you can assign the server as the main source for all emails (Server has priority) or assign the phone to be the main source and update the server accordingly (Device has priority).
- Security options: allows you to enable several security options such as: Encryption, Encryption algorithm, Sign, Sign algorithms, Email certificates, and Security policy list, These security policies could restrict some functions from corporate servers.
  - Security policy list: lists the current email's security policy. These policies could restrict some functions from corporate servers.
- Exchange server settings provides access to the Domain\user name, Password, and Exchange server settings.
- **5.** Press **t** to return to the previous page.

# **Using Google Mail**

Google Mail (Gmail) is Google's web-based email. When you first setup the phone. Gmail is configured. Depending on the synchronization settings, Gmail is automatically synchronized with your Gmail account.

# Signing into Google Mail

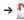

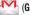

Note: You must sign in to your Gmail account in order to access features such as Google Mail and Play Store.

- Tap New if you do not have a Google account.
  - or -

Tap **Existing** if you have a Google account. The Inbox loads conversations and email.

# Opening Gmail

1. From the Home screen, tap  $\rightarrow$  (Gmail).

Tap an existing email message.

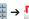

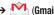

#### Refreshing Gmail Mail

 From within the Gmail message list, tap (Refresh) at the bottom of the screen to refresh the screen, send and receive new emails, and synchronize your email with the Gmail account.

#### **Other Gmail Options**

- From the main Gmail screen, tap 
   Q (Labels) at the
  bottom of the screen to set up and manage Labels for
  your Gmail messages.
- From the main Gmail screen, tap Q (Search) at the bottom of the screen to search through your Gmail messages.

#### **Composing a Gmail Message**

- 1. From the Home screen, tap  $\rightarrow$  (Gmail).
- 2. From the Gmail Inbox, tap (Compose) at the bottom of the screen to create a new message.
- 3. Enter the recipients Email address in the To field.

Tip: Separate multiple recipient email addresses with a comma.

- Press and select Add Cc/Bcc to add a carbon or blind copy.
- 5. Enter the subject of this message in the Subject field.
- Tap the Compose email field and begin composing your message.
- 7. Once complete tap (Send).

#### Viewing a Gmail Message

- From the Gmail Inbox, tap a message to view the following options located at the bottom of the screen:
  - Archive : archives the selected Email.
  - Delete : deletes the currently selected Email.
  - Labels : assigns a label to the current Email.
  - Mark as Unread : tags the current message as unread and returns you to the Google Mail Inbox.
  - **Newer**: swiping to the right displays newer Emails.
  - Older: swiping to the left displays older Emails.
- 2. Press to select one of the following additional options:
  - Mark important/Mark not important: assigns the current email an important status.

- Mute: mutes the conversation.
- Report spam: reports the Email message as spam.
- Report phishing: reports the Email message as a phishing email attempt.
- Settings: allows you to configure the General, or Notification settings.
- Send feedback: sends feedback to Google.
- **Help**: launches the browser and displays Google Mobile Help information.

#### **Creating an Additional Gmail Account**

- 2. Press = and then tap Settings → ADD ACCOUNT and follow the same steps as referenced in the previous section. For more information, refer to "Signing into Google Mail" on page 155.

# Google Talk

Google Talk<sup>™</sup> is a free Windows and web-based application for instant messaging offered by Google. Conversation logs are automatically saved to a Chats area in your Gmail account. This allows you to search a chat log and store them in your Gmail accounts.

**Note:** Before using this application, you must first have an active Gmail account available and be currently logged in.

1. From the Home screen, tap  $\rightarrow$  talk (Talk).

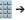

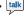

Note: If you are not already logged into Google, refer to the instructions for signing in on page 155.

Begin using Google Talk.

Note: The Network confirms your login and processes. This could take up to 5 minutes to complete.

#### ChatON

Provides a global mobile communication service where you can chat with more than 2 buddies via a group chat. Share things such as pictures, videos, animation messages (Scribbles), audio. Contacts. Calendar entries, and Location information.

**Important!** The Samsung account manages the access information (username/password) to several applications, such as AllShare Play, ChatON, and Media Hub.

For more information, visit: https://web.samsungchaton.com.

#### Registering with the Service

- 1. Confirm you have already logged in to your Samsung account.
- 2. From the Home screen, tap (Apps) → ( (ChatON).

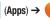

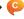

- 3. Tap Sign in to log into your Samsung account – or –
  - Tap **Skip** to continue without logging in.
- **4.** Read the on-screen notification about data charges and tap OK.
- **5.** Select a country code, enter your current phone number to register with the service, and tap **Done**.
- 6. Select either the Terms and conditions or Privacy policy and read the on-screen information. Tap Accept to continue.
- 7. Choose to receive the verification code via either SMS (text message) or **Voice** (answering machine call) to vour device.

Note: If you opt to receive the verification code via SMS, this information is sent directly to your device. Once received, the **Verification** field is automatically filled in.

8. Enter your real name and tap (0K).

# **Adding Your First Chat On Buddy**

- From the Home screen, tap (Apps) → (ChatON).
- 2. Tap Add buddy and choose a search method.
  - Address 🔝 : to search by Country code and phone number.
  - Search by ID : to search by using a known samsung account ID.
- 3. Select a country code if it differs from yours.
- Enter the information and tap Q (Search). Once the recipient is matched, their entry appears in the Results area.
- 5. Tap (Add buddy) and confirm your new buddy appears in the Buddies tab.

Note: For more information, press (Settings) and tap General → Help.

# **Using ChatON for Chatting**

- From the Home screen, tap (Apps) → (ChatON).
- Tap the Buddies tab and select a buddy to initiate your chat.
- Enter your message using the on-screen text entry method.
- Tap Send.

#### To reply to a ChatON message:

- While the chat session is active, tap the Enter message field and then type your reply message.
- Compose your reply. Your texts are colored Blue and your buddy's messages are white.
- Tap Send to deliver your reply.

# Deleting a single message bubble

- From the Home screen, tap (Apps) → (ChatON).
- 2. Launch a chat session to reveal the message string.
- 3. Touch and hold a message bubble, then select **Delete**.

# DRAFT Internal Use Only

#### Section 8: Multimedia

This section explains how to use the multimedia features of your device, including the Camera/Camcorder, Music Player, Samsung Link, and how to manage your photos, images and sounds.

You can take photographs and shoot video by using the built-in camera functionality. Your camera produces photos in JPFG format.

**Important!** Do not take photos of people without their permission.

> Do not take photos in places where cameras are not allowed.

Do not take photos in places where you may interfere with another person's privacy.

Note: An SD card is no longer needed to take pictures or shoot video since there is already built-in storage.

# **Assigning the Default Storage** Location

**Important!** Too many users can overlook this storage location until something goes wrong. It is recommended that you verify this location or change it before initiating the use of the camera or camcorder features.

- 1. From the Home screen, tap  $(Apps) \rightarrow (OPPS)$ (Camera).

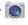

- 2. Press = and then tap Settings → (Settings) and scroll down to the Storage entry.
- Tap this entry and select the desired default storage location for newly taken pictures or videos. Choose from: Phone or Memory card.

Note: It is recommended that you set the option to Memory card.

to return to the Home screen.

# **Using the Camera**

#### Taking Photos

Taking pictures with your device's built-in camera is as simple as choosing a subject, pointing the camera, then pressing the camera key.

**Note:** When taking a photo in direct sunlight or in bright conditions, shadows may appear on the photo.

- 1. From the Home screen, tap (Camera).
- Using the device's main display screen as a viewfinder, adjust the image by aiming the camera at the subject.

Note: Use either the Up and Down volume keys or spread/ pinch the screen to zoom in or out. For more information, refer to "Navigating Through the Screens" on page 53.

Internal Use

- Before you take a picture, use the Up and Down Volume keys to zoom in or out. You can magnify the picture up to x4 (400 percent).
  - or -

Pinch the screen to zoom out or pinch outwards to zoom in.

- If desired, before taking the photo, you can tap on-screen icons to access various camera options and settings.
- You can also tap the screen to move the focus to a desired area of interest.
- 6. Press (Camera) until the shutter sounds. (The picture is automatically stored within your designated storage location (page 161). If no microSD is installed, all pictures are stored on the Phone.) For more information, refer to "Camera Options" on page 163.

**Note:** Touch and hold to take a burst shot. These are saved using a Fine image quality.

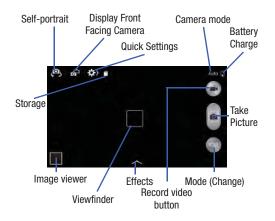

# **Camera Options**

Options are represented by icons across both sides of the screen.

- 1. From the camera viewfinder, tap the Mode button to change the mode to one of the following:
  - Beauty face: Use this to take photos with lightened faces for gentler images.
  - Best photo: Use this to take multiple photos in a short time, and then choose the best photos among them. Press the Shutter button to take multiple photos. When Gallery opens, tap and hold thumbnails of photos to save, and then tap Done.
  - Best face: Use this to take multiple group shots at the same time and combine them to create the best possible image. Press the Shutter button to take multiple photos. When Gallery opens, tap the yellow frame on each face, and choose the best individual face for the subject. After choosing a pose for each individual, tap Done to merge the images into a single photo, and tap Save.
  - Sound & shot: Use this mode to enrich pictures by adding background sounds for a few seconds. The background sound is receorded for up to 9 seconds after taking the photo.

- Drama: Use this to take a series of photos of a moving object and then merge them together into one image.
- Cinema photo: Use this to create a picture in which a few selected static objects move by animating objects detected by the device.
- Rich tone (HDR): Use this to take photos with richer colors and contrasts by merging images taken at different exposure levels.
- Eraser: Saves the best of 5 taken pictures and removes any passers by.
- Panorama: Use this to take wide panoramic photos. Press the Shutter button to take a photo, and then move the camera in any direction. When the blue frame aligns with the preview screen, the camera automatically takes another shot in the panoramic sequence. To stop shooting, press the Shutter button again.
- 360 photo: Use this to create a 360-degree image of your surroundings by taking multiple pictures and then merging them together.
- **Sports**: Use this to take fast action photos.
- Night: Use this to take brighter, clearer pictures in low light settings without the use of the flash.

2. From the top of the camera, the following shortcuts are available for the camera:

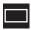

**Focus area**: displays the area of the image used as the main focus area. If the image is too close, the square will turn red.

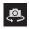

**Self portrait**: allows you to set the front camera so vou can take pictures of yourself.

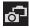

**Front Camera**: allows you to activate both the front and rear cameras.

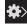

**Quick Settings:** activates the Quick Settings menu bar from where you can select several additional settings. For more information, refer to "Quick Settings" on page 165.

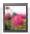

Image viewer: allows you to access the Image viewer and the various viewing options for a selected picture. The last picture you took, will be displayed as a thumbnail in the Image viewer icon.

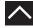

Effects/Downloads: provides access to pre-installed and downloaded effects. Default effects include: No effect, Vignette, Grey-scale, Sepia, Vintage, Turquoise, Rainbow, Comic, Gothic noir, and Fisheye.

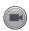

Camcorder button: shoots a video when pressed.

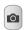

**Camera button**: takes a photo when pressed in Camera mode.

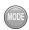

**Mode button**: allows you to select from different camera modes.

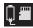

Storage location/Connection Status: indicates the device is connected to an adapter and the current storage location for images (Phone or Memory card) on the device.

# **Quick Settings**

Tap at the top of the display to quickly change Camera settings. Not all of the following options are available in both still camera and video camera modes. The available options vary by mode.

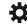

Configure Camera settings.

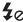

Activate or deactivate the flash.

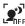

Use this activate/deactivate night detection.

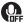

Activate or deactivate the voice control to take photos.

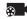

Select a resolution for videos. Choose from: Normal, Limit for MMS, Slow motion, or Fast motion.

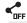

Activate or deactivate the sharing options.

Choose from Off, Share Shot, Buddy photo share,
ChatON phot share, or Remote viewfinder.

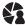

Share shot - Shooting mode: lists the current shooting modes available from with the Share Shot mode. Choose from Easy connect, Wi-Fi Direct, or Cancel.

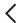

Hide Quick settings.

# **Camera and Camcorder Settings**

This section describes the different settings that you can configure on your camera. Not all of the following options are available in both still camera and video camera modes. The available options vary by mode.\_\_\_\_

- From the viewfinder, tap (Quick Settings) → (Camera Settings).
- The follow settings are located under the Camera, Camcorder, Share, and General tabs. The settings that are displayed will depend on what camera mode you are in.

#### Camera:

 Photo size: Select a resolution for photos. Use higher resolution for higher quality. Higher resolution photos take up more memory.

- Burst shot: allows several photographs to be captured in quick succession by touching and holding the Camera button.
- Face detection: allows you to adjust the camera focus based on face detection technology.
- Metering: allows you to set how the camera measures or meters the light source: Center-weighted, Matrix, or Spot.
- ISO: determines how sensitive the light meter is on your digital camera. Choose from Auto, 100, 200, 400, or 800. Use a lower ISO number to make your camera less sensitive to light, a higher ISO number to take photos with less light, or Auto to let the camera automatically adjust the ISO for each of your shots.
- Anti-Shake: compensates for camera movement.
- Auto night detection: activates or deactivates the night detection feature.
- Save as rich tone: allows you to assign rich tone usage to an image.

#### Camcorder:

 Movie size: Select a resolution for videos. Use higher resolution for higher quality. Higher resolution videos take up more memory.  Video stabilization: Activate or deactivate Optical Image Stabilization

#### Settings:

- **GPS tag**: attach a GPS location tag to the photo. To improve GPS signals, avoid shooting in locations where the signal may be obstructed, such as between buildings or in low-lying areas. or in poor weather conditions. Your location may appear on your photos when you upload them to the Internet. To avoid this, deactivate the GPS tag setting.
- Review: set this option if you want to view each picture after you take it. Select a time value.
- Volume key: assigns a function to the volume key. Choose from The zoon key. The camera key, or The record key...
- Timer: Use this for delayed-time shots. You can set the timer to Off, 2 sec, 5 sec, or 10 sec.
- White balance: Select an appropriate white balance, so images have a true-to-life colour range. The settings are designed for specific lighting situations. These settings are similar to the heat range for white-balance exposure in Internal Use Only professional cameras.

- Exposure value: allows you to adjust the brightness level by moving the slider.
- **Guidelines**: Display viewfinder guides to help composition when selecting subjects.
- Flash: activate or deactivate the flash.
- Voice control: activates/deactivates voice control feature that allows you to verbally take a photo.
- Contextual filename: allows you to have your location added as part of the filename. You must first activate GPS tag described above.
- Save as flipped: when set to On, this option allows you to take and save a mirror-image video when using self-recording mode.
- **Storage**: Select the memory location for storage.
- Shutter sound: Turn the shutter sound on or off.
- Reset: Reset the camera settings.

#### **Pictures and Videos Image Viewer Options**

After you take a photo or record a video, you can access various options.

#### **Photo viewing options**

1. Tap a thumbnail to view the picture.

Note: If no control icons are displayed on the screen in addition to the picture, tap anywhere on the screen to display them.

- 2. The following options are available at the top of the screen:
  - Share via : allows you to share the picture via Bluetooth, ChatON, Dropbox, Email, Flipboard, Gmail, Group Play, Messaging, Picasa, S Memo, and Wi-Fi Direct.
  - Edit :: allows you to edit the current image. Launches the Photo Editor application
  - Delete : allows you to delete the current picture.

- **3.** Press for additional options such as:
  - **Favorite**: allows you to assign the current image as a favorite.
  - Slideshow: allows you to see your photos in a slideshow.
  - Photo frame: takes the current nt image and creates a surrounding photo frame that can be edited with edited text or drawn object, then saved.
  - Photo note: allows you to write notes on your current image and then save it.
  - Copy to clipboard allows you to copy one or more pictures to a different folder.
  - Print: allows you to print the current image on a compatible Samsung printer.
  - Rename: allows you to rename the current file.
  - Set as: allows you to assign the current image as a Contact photo, Home screen, Lock screen, or Home and lock screens.
  - Buddy photo share: allows you to share the current image with active ChatON buddies.
  - Rotate left: allows you to rotate the view of the current image in a counterclockwise direction.
  - Rotate right: allows you to rotate the view of the current image in a clockwise direction.

- Crop: provides an on-screen box that allows you to crop the current picture. Tap Done to update the image with the new dimensions or tap Discard to ignore any changes.
- Detect text: launches the Photo Reader application that can then detect text within the new photo.
- Scan for nearby devices: scans for nearby DLNA-compliant devices that can receive or display the current image.
- Details: files details such as Title, Time, Width, Height,
   Orientation, File Size, and Path.
- Settings: fprovides access to the Gallery options menu. Choose from SNS data management, Cloud sync, and Tags.

#### **Video viewing options**

Note: If no control icons are displayed on the screen in addition to the picture, tap anywhere on the screen to display them.

- 1. Tap a video to select it.
- **2.** Tap ( to play the video.
- 3. Press 🖃 for additional options.

# **Using the Camcorder**

In addition to taking photos, the camera also doubles as a camcorder that also allows you to record, view, and send high definition videos.

#### **Shooting Video**

Tip: When shooting video in direct sunlight or in bright conditions, it is recommended that you provide your subject with sufficient light by having the light source behind you.

**Note:** The camera may not be able to properly record videos to a memory card with a slow transfer speed.

- From the Home screen, tap (Apps) → (Camera) to activate the camera mode.
- Using the camera's main display screen as a viewfinder, adjust the image by aiming the camcorder at the subject.
- 3. Before you take a video, use the Volume control buttons to zoom in or out. You can magnify the video up to x4 (400 percent).

Note: Use either the Up and Down volume keys or spread/ pinch the screen to zoom in or out. For more information, refer to "Navigating Through the Screens" on page 53.

- **4.** Tap the Video key ( ) to begin shooting video. The red light will blink while recording.
- Tap anywhere on the screen to re-focus the camera on that object. The camcorder auto-focuses on the new target area.
- To capture an image from the video while recording, tap . This feature is not available while the anti-shake feature is activated.
- Tap the Stop key ( ) to stop the recording and save the video file to your Camera folder.
  - or -

Tap the Pause key (II) to pause the recording.

- 8. Once the file has been saved, tap the image viewer, then tap (Play) to playback your video for review.
- **9.** Press to return to the viewer.

#### **Accessing Videos**

When you shoot a video, the file is saved in the Camera folder. You can view your videos immediately or view them anytime in the Camera folder.

- From the Home screen, tap (Apps) → (Gallery).
- Select a folder location and tap a video icon to begin video playback.
  - or –

Touch and hold the video icon from the main Gallery to select the video (indicated by a colored border) and display the following video menu context options:

- Share via : allows you to share the video via Bluetooth, ChatON, Dropbox, Email, Gmail, Messaging, Picassa, Wi-Fi Direct, or YouTube.
- Bluetooth : sends the currently selected file to an external source via Bluetooth.
- **Delete** : allows you to delete the current video. Choose either OK or Cancel.

- **3.** Press for additional options:
  - Slideshow: (shown in Portrait mode) allows you to see your files in a slideshow or access the slideshow settings.
  - Copy: allows you to create a dupliate of the currently selected file.
  - Move: allows you to move a selected file to a new location.
  - Details: displays video file information.

# **Sharing Pictures XXXXX**

Pictures are the best way of remembering the moment, but an even better treat is to share them with others.

Two new features allow you to either instantly share a series of pictures as they are taken or quickly share a picture without using email or messaging.

 Share Shot is a great way to instantly share a series of pictures among a group of users. The best example for this feature is having multiple users instantly sharing each others pictures at a company or family gathering. As each person takes a separate picture with their own device, they are all pooled together and instantly appear in each user's Gallery.

No more "Email your pictures to me later". Each person walks out of the event with all the pictures taken by everyone.

This method of image transfer requires that both devices have Wi-Fi Direct active and be paired prior to use.

**Note:** You can only share a shot with other external users who also have their Wi-Fi Direct feature active.

 S Beam Transfer uses the NFC (near Field Communication) feature found on your device to transmit large files directly to another compatible device by direct touch.

This method of image transfer requires NFC and S Beam to be enabled prior to use.

For more information, refer to "Using S Beam to Share Pictures XXXXX" on page 174.

#### **Enabling Share Shot XXXX**

Share shot is a Wi-Fi Direct group sharing feature where multiple users can Wi-Fi connect their devices and then all share each others pictures in real-time. This is really useful in group events (ex: family gathering or company party) where you don't want to have to email everyone later and make sure you all can share your pics at a later date.

For more information, refer to "Wi-Fi Direct Setup and Settings" on page 281.

The general process is:

- Enable Wi-Fi Direct communication
- Pair your device with other users
- Enable Share shot

#### To enable Wi-Fi Direct:

- From the Home screen, press and then tap Settings.
- In a single motion touch and slide the Wi-Fi slider to the right to turn it on. The slider color indicates the activation status.
- 3. Tap Wi-Fi Direct.
- Tap Scan and select the single device name to begin the connection process to another Wi-Fi Direct compatible device.
  - or -

Tap **Multi-connect** → **Scan** and select all the device names to begin the connection process to these Wi-Fi Direct compatible devices.

Note: The target device must also have Wi-Fi Direct service active and running before it can be detected by your device.

5. Tap Done. The direct connection is then established.

Confirm appears in the Status bar.

- 6. When prompted to complete the connection, the recipient should tap OK. Your status field now reads "Connected" and your connected device is listed within the Wi-Fi Direct devices listing.
- Each partner (including yourself) must then tap Accept to consent to the new Wi-Fi Direct pairing.

#### To enable Share shot on Camera:

- 1. From the Home screen, tap (Camera) → (Shooting Mode) → Share shot.
- If you are prompted to activate your Wi-Fi Direct connection, tap **0K** and follow the activation procedures for Wi-Fi Direct.

#### To configure your Share Shot options:

- Confirm the Share Shot viewfinder is active (see below).
- 2. Confirm the Wi-Fi is actively sharing icon (appears at the top of the viewfinder window.
- Tap (Devices for sharing with) to display list of current participants.
  - Stop sharing images with select participants by tapping their entry and removing the green check mark.

- 4. Tap (Shooting modes) to display list of currently available shooting modes from within Share Shot.
- 5. Tap (Settings) to disable share shot while maintaining a Wi-Fi Direct connection.

#### To take share shot images:

- 1. Press (Camera key) until the shutter sounds.
- From the Home screen, tap (Apps) → (Gallery) to locate your newly shot images located in their default storage location.
  - External users will be able to locate their images in either a downloaded or RECV (received) folder.
- 3. Confirm (Share shot images delivered/received) appears in the Notifications area of the screen.

# **Using S Beam to Share Pictures XXXXX**

This feature (when activated via NFC) allows you to beam large files directly to another compatible device that is in direct contact. These files can be larger, such as Videos, HD pictures, and other large files. You can beam images and videos from your gallery, music files from your music player, and more.

- From the Home screen, press and then tap Settings → More settings.
- If not already active, in a single motion touch and slide the NFC slider to the right to turn it on.
- Tap S Beam and make sure the feature is turned on.
- If not already active, in a single motion touch and slide the S Beam slider to the right to turn it on.
- On the source device (containing the desired image or video), tap (Apps) → (Gallery).
- Locate and tap the selected image to open it in the preview window.

Important! Neither device must be in Lock mode or displaying the Lock screen. They must both be active and unlocked. It is recommended that the target device be on the Home screen.

Place the two active NFC-enabled devices back to back to begin (1).

Note: If the Touch to beam screen does not appear on the source device:

- Pull them apart
- Verify the image is visible in the preview window on the source device (providing the file)
- Place them together again
- 8. From the Touch to beam screen, tap the reduced image preview to begin the transfer (2). After a few seconds (depending on file size) the recipient with then see the transferred file displayed on their screen.

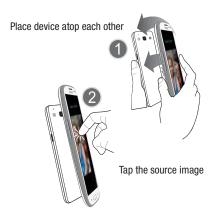

#### To share multiple pictures via S Beam:

- On the source device (containing the desired image or video), tap (Apps) → (Gallery).
- 2. Locate the selected folder.
- Touch and hold the first image and place a check mark on it and all desired images.
- **4.** Place the two active NFC-enabled devices back to back to begin.
- From the Touch to beam screen, tap the reduced image preview to begin the transfer (2).
- 6. When prompted, separate the two devices.

# DRAFT Internal Use Only

#### **Camera Gallery Options**

The Gallery is where you can access the Gallery of stored camera images.

- 1. From the Home screen, tap (Apps) → (Gallery).
- 2. Select a folder location (ex: Camera) and tap an image to open it.
  - or -

Touch and hold an image to place a box around the file and select multiple files.

- or -

Tap the upper-right camera to begin taking pictures that are placed in this folder.

- or -
- Tap the on-screen image to use additional image menu options. For more information, refer to "Pictures and Videos Image Viewer Options" on page 168.

#### Sharing a Gallery Image to a Target Device

Important! Make sure all communicating devices are connected to the same Wi-Fi.

- 1. Launch Samsung Link on the target device (such as an Internet TV, Samsung Tablet, etc..).
- 2. From the Home screen, tap (Apps) → (Gallery).

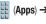

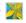

Note: You must be signed in to your Samsung Account before you can use this feature.

- 3. Open a selected image.
- Tap (Stream to connected devices) and select an available target device to begin streaming.
- On a target device (ex: Internet TV) select the on-screen Allow button to continue.

**Note:** At this stage your device is requesting access to share media with the external source. Internal Use

**6.** Confirm (AllShare Controller enabled) appears in the Notification area at the top of the device to indicate you are using your device as the media source.

#### Taking a Screen Shot

Also known as a screen capture, this feature allows you to mimic the print screen function on most computers.

- 1. From the Home screen, press and then tap Settings → My device (My device tab) → Motions and gestures.
- 2. In a single motion touch and slide the Palm motion slider to the right to turn it on.
- 3. Read the on-screen notification and tap **OK**.

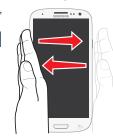

Note: At least one feature must be activated before Palm motion can be activated.

- 5. With the current screen showing the desired image, in a single motion, place the side of your palm along the one side of the device and then slowly swipe it in the opposite direction over the screen.

#### Assigning an Image as a Contact Photo

- From the Home screen, tap (Apps) → (Gallery).
- 2. Select a folder location and tap a file to open it.
- With the image displayed, press and then tap Set as → Contact photo.
- Tap a contact to make a selection.
- Use the on-screen crop the image by dragging it around or out from its corners.
- Tap Done to store the new image.

#### Assigning an Image as a Wallpaper

- 1. From the Home screen, tap time (Apps) → time (Apps) → time (Apps) (Apps) (Gallery).
- Select a folder location and tap a file to open it.
- With the image displayed, press and then tap Set as.
- **4.** Select one of the these options:
  - **Home screen** assigns the current image to the home screen background. This image is spread across all available screens.
  - Lock screen assigns the selected image to the background for the lock screen.
  - Home and lock screens assigns the current image to both the Home screen and Lock screens.
- 5. Touch and drag the crop box anywhere on the picture. Touch and drag the sides of the crop box to zoom in or out to create a cropped area.
- Tap **Done** to assign the wallpaper image.
  - or -

Tap Cancel to stop without updating the wallpaper Internal Use Only image.

#### **Editing a Photo XXXXX**

You can edit your photos using the built-in Photo editor application on your device.

# The Gallery

The Gallery is where you view photos and play back videos. For photos, you can also perform basic editing tasks, view a slideshow, set photos as wallpaper or caller image, and share as a picture message.

**Note:** If the phone displays a memory full message when accessing the Gallery, access Files and remove some of the media files from the folders, and then open the Gallery.

#### **Opening the Gallery**

From the Home screen, tap (Apps) → (Gallery). For more information, refer to "Camera Gallery Options" on page 176.

Note: If you stored your files in folders (directories) on the storage card, Gallery displays these folders as separate albums. The top left album contains all the pictures in the storage card.

# Viewing a Video within the Gallery

- From the Home screen, tap (Apps) → (Gallery).
- 2. Locate your folder and video.
- 3. Tap ( ) (Play) to playback your video.

For more information on using the Picture-in-Picture feature for video playback, see "Using Picture-In-Picture" on page 180.

# **Using Samsung Video**

The Video Player application plays video files stored on the SD card. This device is able to playback DivX videos.

- From the Home screen, tap (Apps) → (Samsung Video). A list of available videos displays in the Video list.
- 2. Tap a video file to begin viewing.

#### **Sharing Videos**

- From the Home screen, tap (Apps) → (Samsung Video). After a few seconds, each on-screen video begins to cycle through a preview of the first five seconds of the clip.
- 2. Press and then tap Share via.
- 3. Select either individual videos or tap Select all.
- 4. Click **Done** to complete the process or **Cancel** to quit.
- Select a sharing option. Choose from: Bluetooth, ChatON, Dropbox, Email, Gmail, Messaging, Picassa, Wi-Fi Direct, or YouTube.

#### **Using Picture-In-Picture**

This feature can be used during playback of supported video types via either the Gallery, Play Videos, or Video player.

**Note:** Some applications might not allow this video to remain active in the foreground (ex: Camera/Camcorder screen).

This feature allows you to continue to view your video as a background operation while you multi-task and do other things, such as surf the Internet, access your Contacts list, look for a picture, etc..

- 1. From the Home screen, tap (Apps).
- **2.** Tap the desired video playback application.
- Tap the desired video to begin playback.

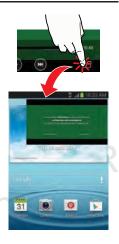

Note: The Picture-In-Picture feature only works when using the Video player application. Other video players (ex: YouTube), do not support this feature.

- 4. As playback is initiated, locate and tap (Picture-in-Picture) from the bottom-right of the playback screen. Your current video is then sent to foreground of any new page and most application screens.
- **5.** The video disappears from the screen once it ends.

#### **DivX Overview**

This device is able to playback DivX videos. DivX Certified<sup>®</sup> to play DivX<sup>®</sup> video up to HD 720p, including premium content. If you try to play DivX VOD content not authorized for your device, the message "Authorization Error" will be displayed and your content will not play. Learn more at <a href="https://www.divx.com/vod">www.divx.com/vod</a>.

Your device must first be registered to playback protected or purchased DivX content. DRM-free or unprotected content does not required DivX VOD registration.

#### **Locating Your VOD Registration Number**

- From the Home screen, press and then tap
   Settings → (More tab) → About device →
   Legal information → License settings → DivX® VOD >
   Register.
- 2. Write down your Registration code.
- 3. Tap 0K.

#### Register Your DivX Device for VOD Playback of Purchased Movies

To play purchased DivX movies on your device, you will first need to complete a one-time registration using both your device and your computer.

- 1. Write down the DivX registration code that appears on-screen. Copy this 8 or 10-digit number down.
- Verify you have the latest DivX software running on your computer. Download the free player (for your computer) from www.divx.com.
- Open the DivX Player on your computer and from within the VOD menu, select Register a DivX Certified Device.

- You are prompted to log in or create a DivX account if your account information has not already been saved in DivX Player.
- Follow the instructions in DivX Player to enter the registration code from step 2 and create a device nickname (ex: "Pat or Pat's Device").
- Select a location on your computer to download the DivX registration video with the same title as your device nickname (ex: Pat.divx).
- Follow the on-screen instructions to download the file and initiate the transfer process. You will need to place this video file onto your device and play it back.
- Connect your device to the computer via USB and transfer this video. For more information, refer to "Communicating with the SD card" on page 68.

 From the Registration screen (Transfer), click Transfer Video now and select the location of the microSD card or USB (the device) as the target destination for the registration video (created in step 6) and click Start.

Locate the created file, copy and paste it into the new drive letter corresponding to your device's storage location.

- 10. From the Home screen, tap (Apps) → (My files).
- 11. Locate your registration DivX video file and tap the file to play it. Once you play the registration file on your device, your registration is complete.
- 12. Return to the DivX VOD Manager screen (from within your computer's DivX Player) and confirm both your computer and your new device appears in the list of registered DivX devices.

Important! There is no special registration or configuration necessary to playback DRM-free DivX movies.

Registration of your device is only required for playback of protected DivX material.

# **Samsung HubXXX**

This is your one stop for the hottest movie and TV content. With hundreds of titles available, entertaining your family on the go was never easier. You can rent or purchase your favorite content and watch from any location. Featuring the stunning viewing quality Samsung is known for, Samsung Hub is your gateway to mobile video like you've never experienced it before.

You must have the Samsung Account application installed and registered prior to using Samsung Hub.

Note: Samsung Hub usage is based on service availability.

Important! You must be using an active Wi-Fi/4G/LTE connection to preview and download a media file.

The internal memory acts as a storage location for your downloaded rental or purchase.

Important! The Samsung account manages the access information (username/password) to several applications, such as Samsung Link, Chat On, and Samsung Hub.

#### **Creating a New Samsung Hub Account**

Before you can rent or buy media, you must first create an account. Enter the required information.

- Confirm you have already logged in to your Samsung account.
- From the Home screen, tap (Apps) → (Samsung Hub).
- Read the Terms and Conditions screen and tap the I agree to the Terms and Conditions check box.
- Tap Accept to continue or Decline to exit. The Media Hub screen displays.

**Tip:** In some cases it might be necessary to sign in via the application. Press  $\Rightarrow$  **Sign in**.

5. From the main page, press and then tap My page.

**Note:** Your Media Hub account is managed by the Samsung account application. This application manages your user profile information.

6. If not already signed in, use the keypad to enter the required information, then tap Create new account. Follow the on-screen instructions to complete your registration for a new Samsung account.

#### **Using Samsung Hub**

- From the Home screen, tap (Apps) → (Samsung Hub).
- At the Media Hub screen, What's New is displayed with recently added media that you can rent or purchase.
- **3.** The following tabs are displayed at the top of the screen:
  - Home: displays the Media Hub main screen.
  - Movies: displays movies that are available for rent or purchase.
     Scroll through the top navigation bar and select a movie category. The movies of that type will be displayed below.

- TV Shows: displays TV shows that are available for purchase.
   Scroll through the top navigation bar and select a TV category.
   The TV shows of that type will be displayed below.
- My Media: allows you to view all of the media that you have purchased or rented. Tap a media entry to view it.
- Scroll through the media listings and tap on an item you would like to purchase or rent.
- 5. Tap tap Buy or Rent.
- Choose a payment method and then follow the on-screen instructions. The media stores to the My Media folder.

#### Samsung Hub Notices

- Any media item (Media Content) may be rented or purchased after you create an account in Media Hub.
- Media Content that is downloaded may be viewed concurrently on up to five (5) devices with Media Hub that are also registered to the same account.
- You may choose to remove a device from your account no more than once every 90 days.

- You may remove Media Content from a device as many times as you'd like. You will have the ability to re-download the Media Content at a later point in time subject to content re-download availability and studio permissions.
- You MUST be in network coverage to license Media Content you have acquired through the Service.
- You can use 3G, 4G, or Wi-Fi connectivity in order to download Media Content.
- Unlike purchased Media Content, rented Media Content will be viewable on only 1 device in your account.
- Media Content is downloaded and saved to internal memory.
   No SD Card included out of box.
- Your Media Content may pause/stop or not download in networks where there is a weak signal.
- You may begin watching downloaded Media Content as soon as a) license acquisition has occurred and b) sufficient amount of the Media Content has been buffered.
- You must finish watching rented Media Content within 24 consecutive hours of start of playback.
  - Stopping, pausing or restarting rented Media Content does not extend the available viewing time.

- In no event will rented Media Content be available for a period
  of more than thirty (30) days (or shorter on a title-by-title basis)
  after the Media Content has been rented (e.g., if you begin
  viewing rented Media Content on the 29th day after the rental
  transaction, but do not finish viewing the entire title, that rented
  Media Content may not be available for the entire twenty-four
  (24) consecutive hour period if such period would extend the
  viewable time beyond the thirty (30) day rental window).
- You cannot play any media content downloaded from Media Hub through any output on your mobile phone, including All Share.

# Play Movies & TV

This application allows you to connect to the Play Store, download a movie and then watch it instantly.

Choose from thousands of movies, including new releases and HD titles in the Play Store and stream them instantly on your Android device.

Movies, previously rented via the Play Store are automatically added to your My Movies library across your devices.

Learn more about Google Play Movies at:

http://play.google.com/about/movies.

- From the Home screen, tap (Apps) → (Play Movies & TV).
- Log on to your Google account if you have not already done so. A list of videos sorted on the SD card displays in the Video list.
- **3.** Following the on-screen instructions for renting and viewing movies.
- 4. Tap the **MOVIES** tab to view movies you have rented.
- **5.** Tap the **TV SHOWS** tab to view shows you have rented.
- **6.** Tap the **PERSONAL VIDEOS** tab to view movies you have on your device or memory card.

For more information on using the Picture-in-Picture feature for video playback, see "Using Picture-In-Picture" on page 180.

# **Play Music XXX**

Also known as Google Music, allows you to browse, shop, and playback songs purchased from the Play Store. The music you choose is automatically stored in your Google Music library and instantly ready to play or download.

 Access the new music tab from within your Play Store application.

The Music application contains a music player that plays music and other audio files that you copy from your computer.

From the Home screen, tap (Apps) → (Play Music).

The Music app searches both your online library and your device's internal storage for music and playlists; this can take from a few seconds to several minutes, depending on the amount of new music added since you last opened the application. It then displays a carousel view of your new and recent music, organized

- 2. If prompted, follow the on-screen instructions to link your current account to Google Play Music.
- Tap an on-screen account to add it or select Add account to use a new account.
- At the free songs screen, select either Get free songs or Skip.
  - Get free songs are downloaded via either the Internet or Play Store.
  - · Follow the on-screen download and installation instructions.
- Swipe left or right to browse through your new and available music. Music, albums, and artists are grouped into categories.
- **6.** Tap an on-screen album to open it and begin playback.
- Return to the Library screen from most other screens in the Music application by tapping the Music application icon (Music notification icon) at the top-left of the Application bar.

by album.

#### **Changing Library View**

You can change the way you view the contents of your library.

- 1. From the Home screen, tap (Apps) → 🞧 📦 (Play Music).
- 2. While in a selection or screen, tap \( \begin{aligned} \text{in} \\ \text{in} \end{aligned} \) (near the top-left of the Application bar) and then scroll left or right to access the various tabs.
- 3. Available tabs include: PLAYLISTS, RECENT, ARTISTS, ALBUMS. SONGS. or GENRES.

**Note:** The contents of your library display in a scrolling grid or list view, depending on the view.

#### **Searching for Music in Your Library**

- 📢 🙀 (Play Music).
- Tap (Search) to search through your available sonas.
- **3.** Type the name of an artist, album, song, or playlist. Matching songs are displayed in a list below the search hox.
- Tap a matching song to play it, tap a matching album, artist or playlist to view a list of its' songs.

#### **Changing Music Settings**

- γ 🔐 (Play Music).
- 2. Press = and then make a selection.
  - Shuffle all: Play all songs in a random order.
  - Settings: Provides access to the Play Music settings.
  - Help: Displays application help information.

# **Listening to Music**

You can listen to music by using your device's built-in speakers, through a wired headset, or through a wireless Bluetooth stereo headset.

Press the volume keys on the side of the device to activate on-screen volume control, then touch and drag on the scale to set volume.

#### **Playing Music**

- From the Home screen, tap (Apps) → (Play Music).
- 2. Tap a song in your library to listen to it.
  - or -

While viewing a list of songs, tap (Options) next to a song and tap Play.

- or -

While viewing a list of albums, artists, playlists, or genres, tap (Options) adjacent to the label and tap Play.

The **Now playing** screen opens and the song you touched or the first song in the album or playlist starts to play. The tracks in the current list play in order until you reach the end of the list (unless you choose a repeat option). Otherwise, playback stops only if you stop it, even when you switch applications.

Note: If you navigate away from the Now playing screen in the Music application, the Now Playing bar appears at the bottom of the screen.

#### **Displaying the Now Playing Screen**

If you navigate away from the **Now playing** screen, to return to the **Now playing** screen from other Music screens:

- Tap the name of the current song in the Now Playing bar.
  - or -

In a single motion, touch and drag (Music notification icon) down from the Status bar and tap the song title from the Notifications area. You can also pause and resume playback and skip to the next song in the panel. For more information, refer to "Notification Bar" on page 37.

#### **Tab Options**

There are various options available from the various tabs:

- 1. From the Home screen, tap (Apps) → (Play Music).
- Select one of the following tabs and tap to access an available option.
  - PLAYLISTS: Play, Add to queue, Rename, or Delete.
  - RECENT: to display the most recently played songs and albums
  - ARTISTS: Play, Add to gueue, Add to playlist, or Shop for artist.

- ALBUMS: Play, Add to queue, Add to playlist, More by artist, or Shop for artist.
- SONGS: Play, Add to queue, Add to playlist, Shop for artist, or Delete.
- GENRES: Play, Add to queue, Add to playlist, More by artist, or Shop for artist.

# **Options While Playing a Song**

When you play a song, the **Now playing** screen displays. There are various options and controls available while a song is playing:

- From the Home screen, tap (Apps) → (Play Music).
- 2. Tap an album or song.
- 3. From the Now playing screen, press (Menu) to display the following options:
  - **Equalizer**: applies selected equalizer features such as: FX booster, Bass boost, and 3D effect.
  - Clear queue: clears the current queue.
  - Save queue: stores the current queue.
  - Settings: Allows you to view and assign various music settings, and view different application-specific information.

- **Help**: Provides an on-screen series of related help topics.
- 4. Tap → Add to playlist to add the song to a playlist.

   or -

Tap → Add to playlist to add the song to a playlist.

The **Now playing** screen contains several buttons that you can tap to control the playback of songs, albums, and playlists:

Tap to go back to the previous song. Touch and hold to scan backward through the current song.

Tap to resume playback.

Tap to pause playback.

Tap to advance to the next song. Touch and hold to scan forward through the current song.

When Shuffle mode is enabled via **Show Options**, songs play in random order. When disabled (as shown), songs play in the order they appear in List view. Also visible when its tapped.

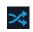

When Shuffle mode is enabled via **Show Options**, songs play in random order. When enabled, songs play in random order. Also visible when is tapped.

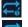

Tap to repeat the current song, repeat all songs, or disable repeat mode.

Also visible when is tapped.

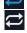

#### **Creating a Playlist**

- From the Home screen, tap (Apps) → (Play Music).
- 2. Tap an album or song list and play a song.
  - Tap → adjacent to the song name and select Add to playlist.
- Tap New playlist → Playlist name field to enter a name for the playlist.
- 5. Tap **0K** to save the new playlist.